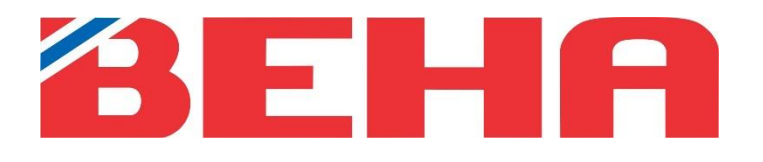

MANUAL

# Beha Smartheater 2.0 app

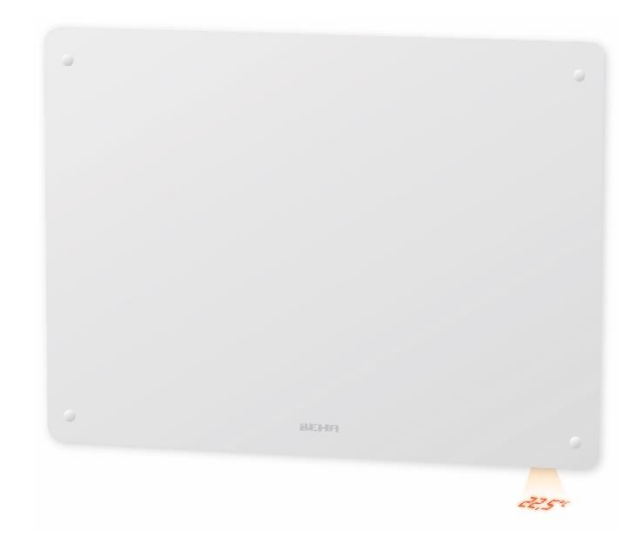

14.06.2023

NO 2

# Innhold

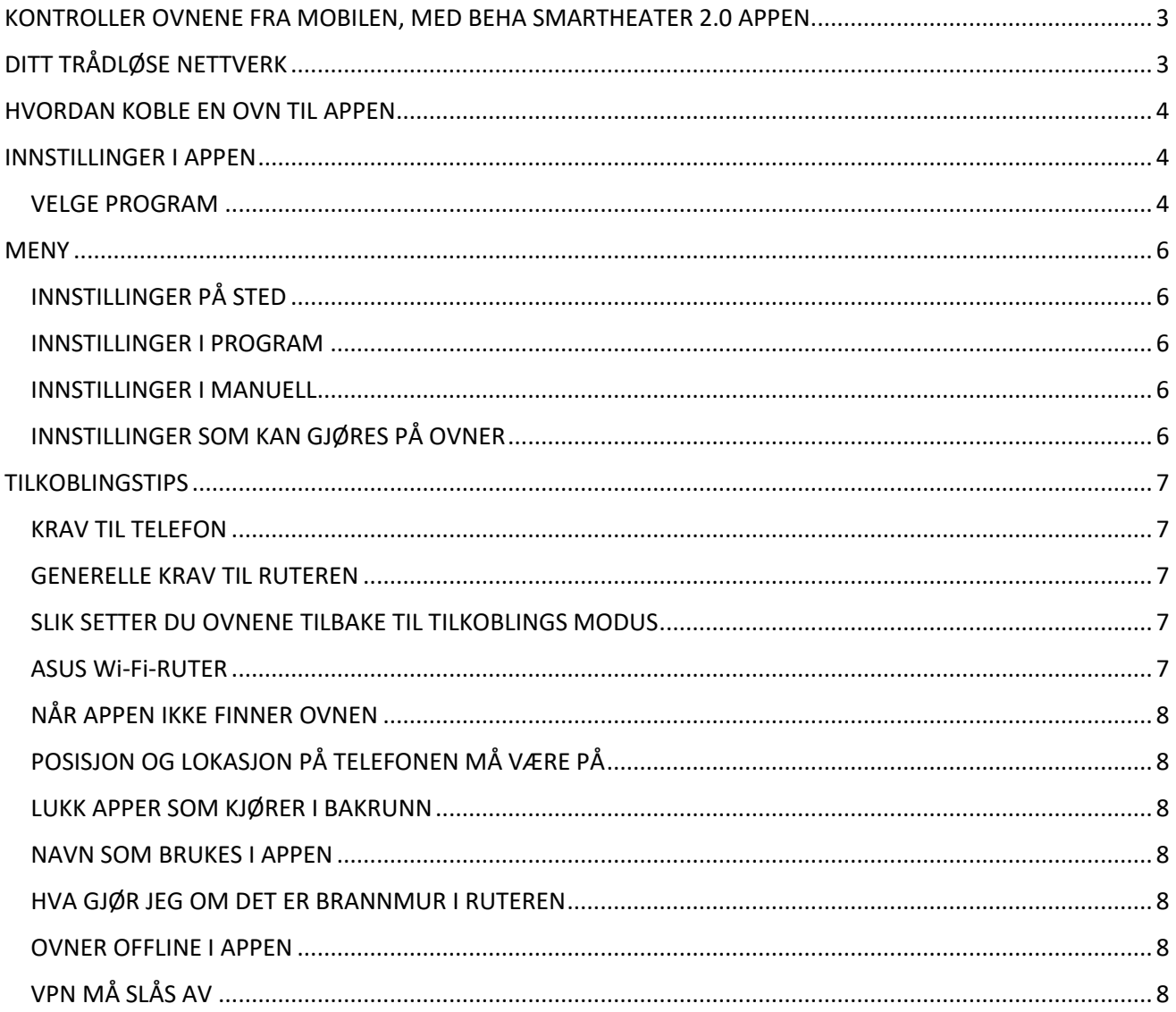

# <span id="page-2-0"></span>KONTROLLER OVNENE FRA MOBILEN, MED BEHA SMARTHEATER 2.0 APPEN

For oppretting av brukerkonto følg instruksjoner i appen. Når ovnene er tilknyttet appen styres alle ovnens funksjoner via denne.

Slik går du frem:

- 1. Om du har en eldre Beha Smartheater app installert må denne slettes først.
- 2. Installer appen Beha Smartheater 2.0, og velg «**Opprett konto**». Last ned appen der hvor du vanligvis laster ned appene dine. Den heter Beha Smartheater 2.0.
- 3. Slå ruteren av og på før du begynner. Vi anbefaler å lage et eget 2,4GHz gjestenettverk i ruteren med innstillinger som spesifikasjon på side 7. (Alle WiFi ovner, lyspærer o.l. kan kun bruke 2,4GHz) Er du usikker, kontakt ruter leverandør.
- 4. Lukk alle apper som kjører i bakgrunnen på telefonen når ovnen skal kobles opp.
- 5. Sett ovnen i tilkoblingsmodus \* (fabrikk innstilling) om den har vært tilkoblet tidligere. Slå så bryteren på ovnen av og fjern støpselet fra stikkontakten om mulig. Strømmen til ovnen slås på når ruterens passord er lagt inn i appen.

\*For å sette ovnen i tilkoblingsmodus:

Skru termostatrattet ned til det lyser 5.0 <sup>0</sup>C --> 0 --> ≪**rES**≫ blinker på gulvet --> fortsett å skru til teksten ≪**rES**≫ **lyser kontinuerlig.** Slå bryteren **raskt** av og på i løpet av 1 sekund. Er ovnen nullstilt pulserer wifi symbolet og temperaturen viser 22 grader. Ovnen er nå i tilkoblingsmodus i 3 minutter.

Under barnesikringslokket finner du bryteren og termostathjulet. Trykk lokket lett ned, slik at det løsner.

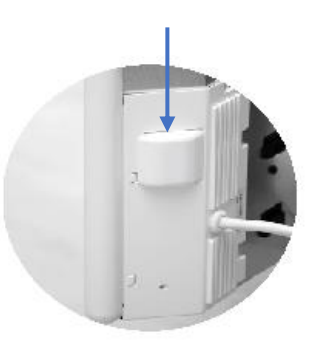

*Barnesikringslokk* 

# <span id="page-2-1"></span>DITT TRÅDLØSE NETTVERK

Skal ovnene styres med appen må du ha et trådløst nettverk (ruter) installert.

Ved første gangs tilkobling må smarttelefonen, som skal brukes til å styre ovnene, være koblet til det trådløse nettverket der ovnene befinner seg. Ved tilkobling skal 2,4 GHz benyttes (ikke 5GHz). Ovnene lar seg **ikke** tilkoble 5 GHz eller høyere.

Se innstillinger for ruteren side 7.

# <span id="page-3-0"></span>HVORDAN KOBLE EN OVN TIL APPEN

Rommet og ovnen skal ha forskjellige navn. Vent med å slå bryteren på ovnen på, til du har gjort følgende:

- Opprett STED ved å trykke på de tre meny-prikkene '•••' i toppen av skjermen.
- Trykk Tilkoble ovn.
- Gi ovnen et navn, men ikke det samme som navnet på rommet.
- Velg et eksisterende rom eller opprett et nytt rom under ROM.
- Trykk på Koble til ovn.
- Legg inn ruterens passord.
- Slå strømbryteren på ovnen på.
- Trykk på Koble til ovn, appen søker nå etter ovn.

#### **Merk**: Appen går tilbake til STED når ovnen er tilknyttet.

## <span id="page-3-1"></span>INNSTILLINGER I APPEN

Det første bildet du ser, når appen åpnes, er de rommene som er opprettet, på et sted, med målt temperatur. Skal det opprettes flere steder (eks. hytte) trykk på menyen (tre prikker) oppe i høyre hjørne.

Trykker man på Koble til ovn kan flere ovner legges til eksisterende rom, eller man kan tilknytte ovn og opprette nye rom.

## <span id="page-3-2"></span>VELGE PROGRAM

Det finnes to programtyper;

- 1. Manuell
- 2. Program

#### MANUELL

Programmet manuell brukes når det er behov for å endre temperaturen for en kortere tid. Etter 24 timer går ovnen tilbake til program temperaturen.

#### PROGRAM

Her lager man et program for ønsket temperatur, pr. dag og tid. Et program laget for én dag, kan enkelt kopieres til en eller flere dager. Deretter justerer man hver dag individuelt, dersom man ønsker det.

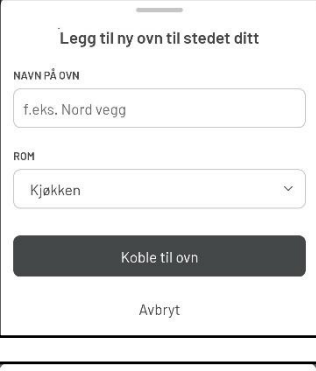

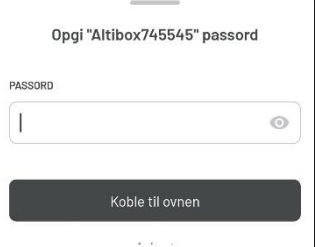

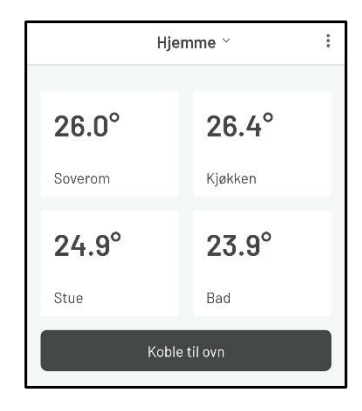

#### Beha Smartheater 2.0 app

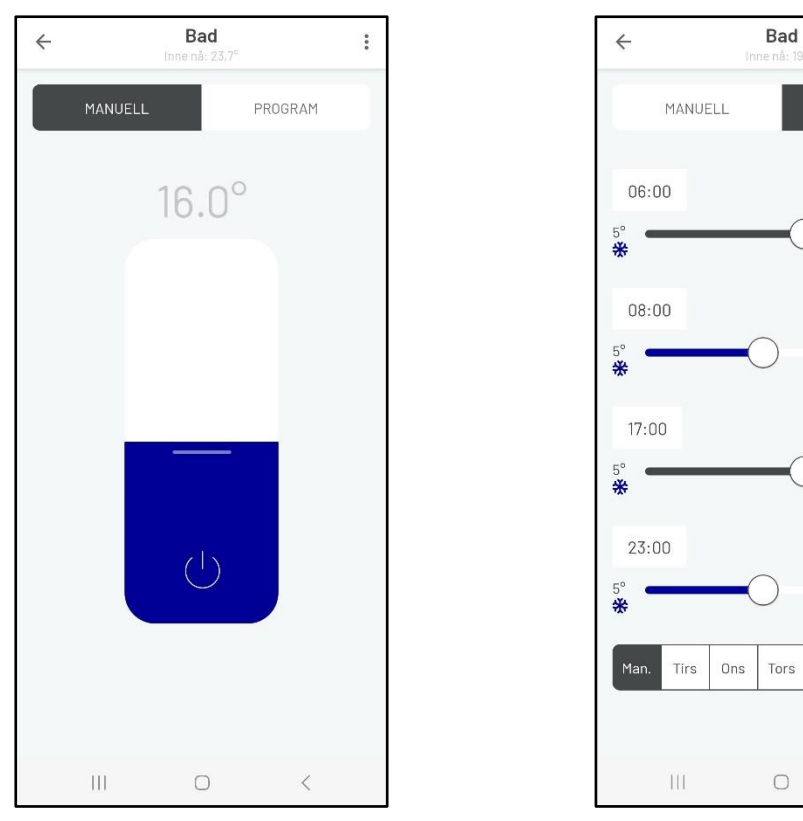

*Figur 1. Manuell Figur 2. Program*

## **Eksempel på hvordan man setter tidsintervaller** Setter man klokkeslett til feks. 06:00 og temperaturen

til 20°C, vil ovnen holde denne temperaturen til neste klokkeslett som settes, feks. 08:00. Fra kl. 08:00 til 17:00 holder ovnen 16°C og fra kl. 17:00 til 23:00 holder den 20°C. Kl. 23:00 endres temperaturen til 16<sup>0</sup>C.

Tiden kan endres ved å trykke på tidspunktet. Da vil en klokke komme opp.

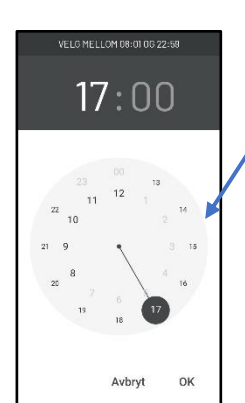

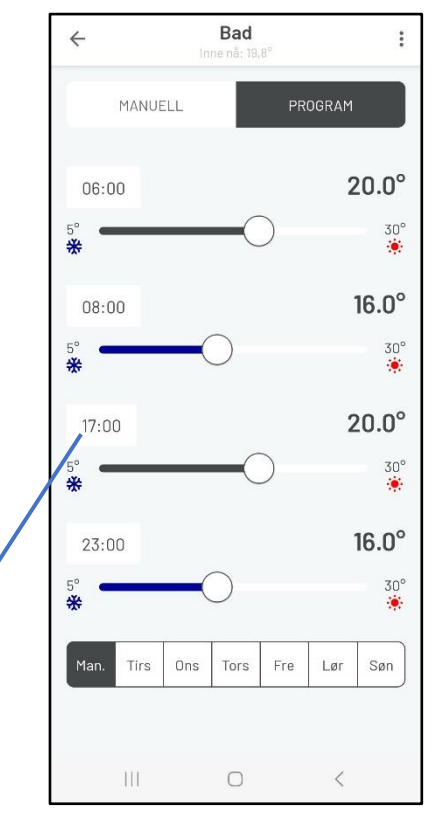

 $\vdots$ 

 $20.0^\circ$ 

 $30^\circ$ 

 $30^\circ$ 

 $30^\circ$ 

 $30^\circ$ 

 $16.0^\circ$ 

 $20.0^\circ$ 

 $16.0^\circ$ 

Søn

Fre

Lør

 $\,$   $\,$   $\,$ 

PROGRAM

## <span id="page-5-0"></span>MENY

Menyen ser slik ut '•••', og gir tilgang til flere innstillinger. Via disse får man tilgang til:

#### <span id="page-5-1"></span>INNSTILLINGER PÅ STED

- Slett sted
- Gi sted nytt navn
- Legg til nytt sted
- Koble til ovn
- Innstillinger

#### **INNSTILLINGER**

Under Innstillinger:

- Vilkår for bruk
- Personvernregler
- Om appen
- Slett konto
- Logg av

#### <span id="page-5-2"></span>INNSTILLINGER I PROGRAM

Menyen gir tilgang til:

- Slett rom
- Gi nytt navn til rommet
- Ovner
- Kopier program
- Koble til en ovn

## <span id="page-5-3"></span>INNSTILLINGER I MANUELL

Menyen gir tilgang til:

- Slett rom
- Gi nytt navn til rommet
- Ovner
- Koble til ovn

## <span id="page-5-4"></span>INNSTILLINGER SOM KAN GJØRES PÅ OVNER

I menyen ved siden av navnet på ovnen, gis tilgang til:

 $\left\vert \cdot \right\rangle$ 

 $\ddot{\ddot{\cdot}}$ 

- Slett ovn
- Flytt til et annet rom
- Gi nytt navn
- Barnesikring
- Slå AV/PÅ

6

 $\ddot{\mathbf{r}}$ 

# <span id="page-6-0"></span>TILKOBLINGSTIPS

Under følger noen tips og råd, ved behov for feilsøking.

#### <span id="page-6-1"></span>KRAV TIL TELEFON

Beha Smartheater 2.0 fungerer med iOS 13-16 og Android 8-13.

#### <span id="page-6-2"></span>GENERELLE KRAV TIL RUTEREN

For best mulig signal bør ruteren plasseres midt i boligen. Som med alle andre trådløse signaler blir også wifi signalet svakere jo lenger avstanden til kilden er. Vegger og andre hindringer påvirker også signalet.

Alternativet er å kjøpe en wifi 2,4 GHz forsterker. Passord på forsterkeren må være det samme som på ruteren. For å finne denne informasjonen, sjekk ruterhåndboken, kontakt produsenten eller internettleverandøren.

Har ruteren 2 band må de være splittet, slik at 2,4 GHz kan velges på telefonen ved tilknytning av ovn. Er de *ikke* splittet, kan man bruke en repeater / forsterker på 2,4 GHz eller du kan kontakte nettleverandøren for å splitte opp bandene.

#### <span id="page-6-3"></span>SLIK SETTER DU OVNENE TILBAKE TIL TILKOBLINGS MODUS

1. Skru termostatrattet ned helt til det lyser «rES» kontinuerlig på gulvet, slå bryteren av og på. Når bryteren slåes av og på må det gjøres raskt og i løpet av 1 sekund. Er ovnen nullstilt pulserer wifi symbolet og temperaturen viser 22 grader.

Om wifi symbolet ikke pulserer, gjenta prosedyren en gang til.

## INNSTILLING PÅ RUTEREN

Støtter WEB, WPA/WPA2 og åpent nettverk. Den støtter 2,4 GHz, og 20Mhz konfigurasjon. IKKE 40 MHz. Trådløst nettverk: IEEE 802.11 b/g/n med automatisk kanalvalg. DHCP på ruteren skal være aktivert. Kanal 1 til 13. Port 8883 og 443 i ruteren må være åpen.

#### <span id="page-6-4"></span>ASUS Wi-Fi-RUTER

På noen ASUS-rutere finnes det en funksjon som kalles "Smart Connect" som tvinger Wi-Fi-enheter over til 5 GHz hvis signalkvaliteten er bedre enn den nødvendige 2,4 GHz signalet. Dette kan skape problemer for varmeovner fordi 5 GHz for øyeblikket ikke støttes. Vi anbefaler derfor at denne "Smart Connect" - funksjonen deaktiveres når du kobler til varmeovner, og heller aktiveres igjen etter at varmeovnen er koblet til vellykket.

Gjør derfor følgende:

Wireless menu --> Professional Tab --> Airtime Fairness --> Deactivate Airtime Fairness

#### <span id="page-7-0"></span>NÅR APPEN IKKE FINNER OVNEN

- 1. Sjekk innstillingene på ruteren.
- 2. Det kan være for dårlig Wi-Fi signal der ovnen er montert. Flytt ovnen til samme rom som ruteren (0,5 - 5 meter fra ruteren) og prøv å tilknytte den der. Ovnen skal være 0,5 meter fra andre wifi enheter ved tilknytning.
- 3. Slå ruteren og telefonen av og på.
- 4. Nullstill ovnen (link-up modus) selv om wifi symbolet pulserer. Når ovnen er nullstilt, pulserer wifi symbolet og temperaturen viser 22 grader.
- 5. Ta støpselet ut fra stikkontakten. Når ruterens passord er lagt inn, kan man slå på strømbryteren på ovnen, og trykk på **Koble til ovnen** i appen**.**

## <span id="page-7-1"></span>POSISJON OG LOKASJON PÅ TELEFONEN MÅ VÆRE PÅ

Når appen er installert sjekk at den har tilgang til posisjon (Android) alternativt stedstjenester (iOS). Dette gjøres under Innstillinger / Apper / Beha Smartheater 2.0. På iPhone heter det Lokasjon eller Stedstjenester, og der må også "Nøyaktig posisjon" aktiveres.

## <span id="page-7-2"></span>LUKK APPER SOM KJØRER I BAKRUNN

Er det mange apper, som er åpnet på telefonen bør de lukkes når ovnene skal tilknyttes.

## <span id="page-7-3"></span>NAVN SOM BRUKES I APPEN

Navnet på DINE STEDER, ROM og OVN må være forskjellig.

## <span id="page-7-4"></span>HVA GJØR JEG OM DET ER BRANNMUR I RUTEREN

Får man meldingen «DU ER I MÅL», men likevel *ikke* får kontakt med ovnene, kan det skyldes at brannmur i ruteren er aktivert. Da må denne åpnes. Port 8883 og 443 i ruteren må være åpen. Kontakt nettleverandøren for hjelp.

## <span id="page-7-5"></span>OVNER OFFLINE I APPEN

Det betyr at ovnen ikke får kontakt med skya. Lukk appen. Slå ruteren av og på. Når ruteren er tilkoblet nettet igjen slå brytere på ovnen av og på.

Dersom alle ovner fremdeles er offline, kan det skyldes at brannmuren i ruteren er aktivisert.

## <span id="page-7-6"></span>VPN MÅ SLÅS AV

Dersom telefonen har VPN installert, må denne være avslått når ovner skal tilknyttes.